**REGIONE DEL VENETO** 

 **giunta regionale** 

Allegato A al Decreto n. **901** del **02 novembre 2018** pag. 1/16

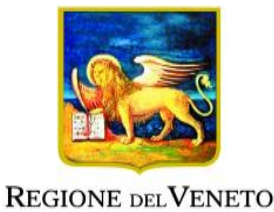

### **Fondo Regionale per l'Occupazione dei Disabili - FRD**

**Programma di interventi in materia di collocamento mirato 2018-2019**

Art. 4 legge regionale 3 agosto 2001 n. 16

DGR n. 1508 del 16 ottobre 2018

**INTERVENTI DI FORMAZIONE E ACCOMPAGNAMENTO AL TIROCINIO E AL LAVORO DEI DISABILI E ATTIVITÀ DI SUPPORTO AL SERVIZIO PUBBLICO DI COLLOCAMENTO MIRATO**

**GUIDA ALLA PROGETTAZIONE**

### Indice

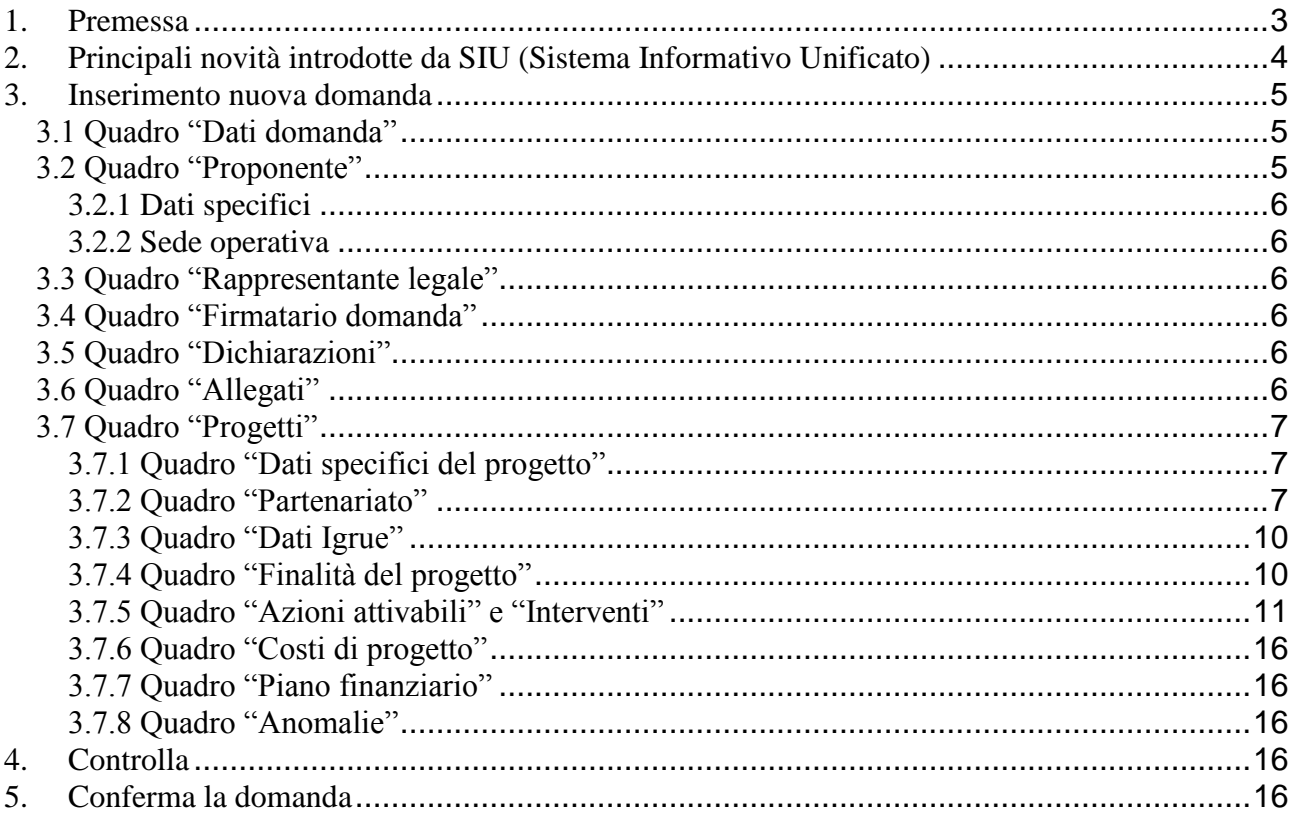

#### <span id="page-2-0"></span>**1. Premessa**

La presentazione dei progetti deve avvenire, a pena di inammissibilità, tramite l'applicativo SIU– Sistema Informativo Unificato<sup>1</sup>, cui si accede mediante la registrazione sull'applicativo "Gestione Utenti del Servizio Informativo"  $(GUSI)^2$ ,

La presente Guida alla Progettazione intende essere uno strumento di supporto ai progettisti dei degli interventi in relazione all'Avviso Pubblico approvato con DGR n. 1508 del 16/10/2018 "Interventi di formazione e accompagnamento al tirocinio e al lavoro dei disabili e attività di supporto al servizio pubblico di collocamento mirato", pertanto va correlata allo studio della Direttiva, Allegato B alla citata deliberazione (di seguito "Direttiva").

Per comodità di lettura, la costruzione della presente guida è strutturata in modo da guidare la compilazione della domanda di ammissione e dei progetti utilizzando l'applicativo SIU<sup>3</sup>.

Qualora, a seguito di attenta lettura della DGR n. 1508/2018, della Direttiva e della presente guida, fossero necessarie ulteriori precisazioni in relazione alla progettazione dei percorsi, è possibile contattare telefonicamente gli uffici della Direzione Lavoro, dal lunedì al venerdì dalle 9.00 alle 13.00 ai seguenti recapiti:

- per quesiti di carattere contenutistico (tipologie e caratteristiche dei progetti presentabili, degli utenti destinatari ecc.) telefonare al n. 041 279 5851 - 4254 o scrivere all'indirizzo e-mail [lavoro@regione.veneto.it,](mailto:lavoro@regione.veneto.it) specificando nell'oggetto "**DGR 1508/2018 – Interventi in materia di collocamento mirato**";
- per problemi di tipo informatico contattare il call center scrivendo all'indirizzo mail [call.center@regione.veneto.it](mailto:call.center@regione.veneto.it) o telefonando al numero verde 800914708 dal lunedì al venerdì dalle 8.00 alle 18.30 e il sabato dalle 08.00 alle 14.00.

Qualora venisse evidenziato l'interesse generale del quesito e della relativa risposta, si provvederà alla pubblicazione dello stesso nello spazio riservato alle FAQ.

1

<sup>1</sup> <http://www.regione.veneto.it/web/programmi-comunitari/siu>

<sup>2</sup> L'applicativo, attivo al link [https://siu.regione.veneto.it/GUSI/,](https://siu.regione.veneto.it/GUSI/) gestisce le richieste di attribuzione delle credenziali personali di accesso da parte del rappresentante legale che chiede l'accreditamento per sé e per eventuali suoi collaboratori.

<sup>3</sup> <https://siu.regione.veneto.it/DomandePRU/>

#### <span id="page-3-0"></span>**2. Principali novità introdotte da SIU (Sistema Informativo Unificato)**

La modalità di invio della domanda è esclusivamente telematica.

A fronte dei vantaggi che l'automazione comporta non sono tuttavia eliminabili due rischi:

- 1) un **"rischio di rete"** dovuto alla presenza di sovraccarichi o di cali di performance della rete;
- 2) un **"rischio tecnologico"** dovuto alle caratteristiche dei sistemi operativi utilizzati dagli operatori.

Considerato che questi due rischi non sono eliminabili in senso assoluto, risponde al principio di auto responsabilità dell'ente **attivarsi in tempo utile** per prevenire eventuali inconvenienti che possono verificarsi nei minuti immediatamente antecedenti alla scadenza del termine.

L'amministrazione riconoscerà una sospensione o proroga del termine per la presentazione delle domande, **solo nel caso di accertati malfunzionamenti imputabili al gestore del SIU**, quali fermi del sistema o mancato rispetto dei livelli di servizio. In tutti gli altri casi non saranno riconosciute sospensioni o proroghe. Non saranno considerati pervenuti in tempo utile i progetti per i quali sia stato aperto un ticket prima della scadenza del termine per l'invio dei progetti ma concluso dopo la scadenza stessa.

Ai fini dell'utilizzo del SIU, per la presentazione della domanda e dei relativi progetti, è necessario seguire la procedura descritta in Direttiva.

Si elencano di seguito le principali novità introdotte da SIU:

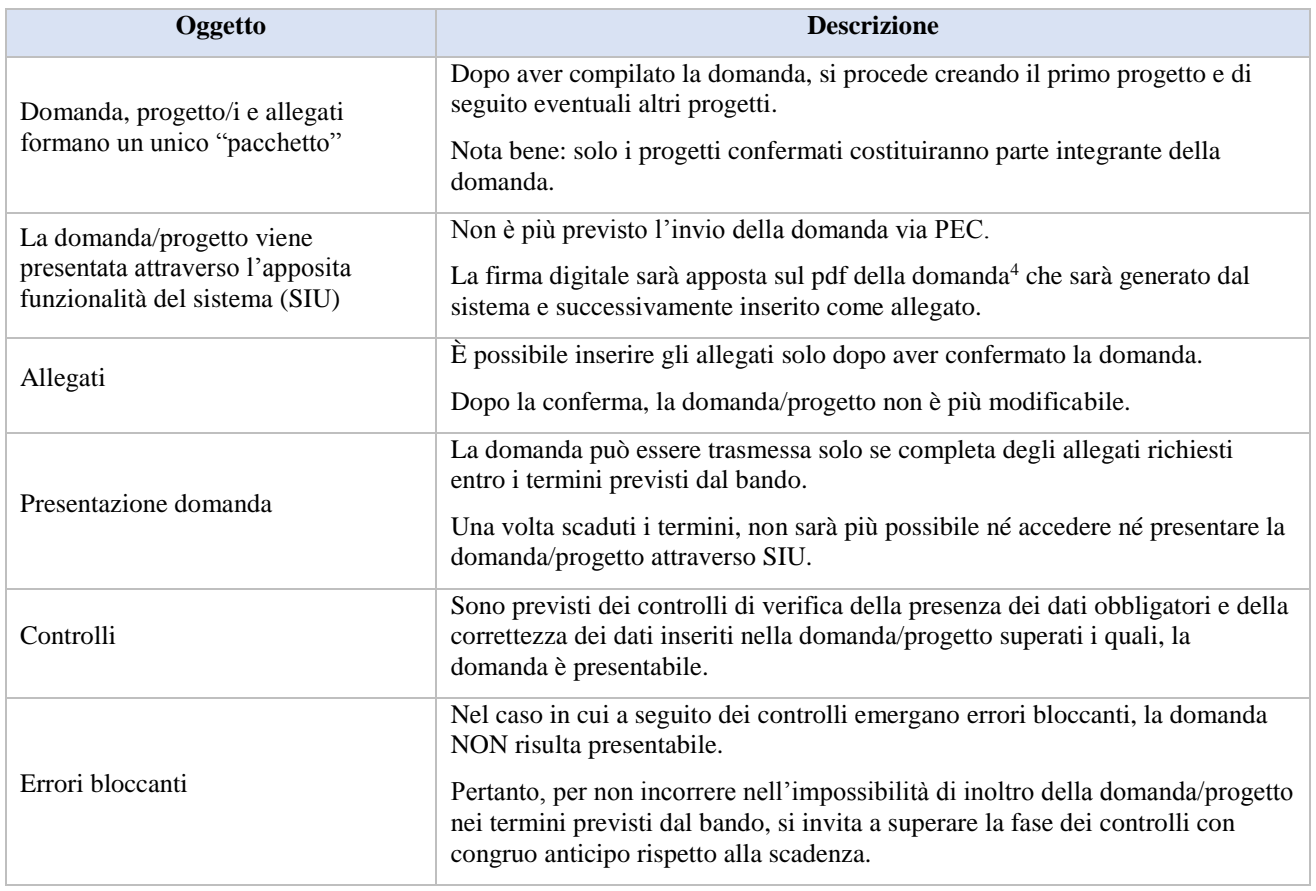

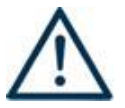

#### **N.B. : utilizzare il tasto "Ritorna" per lo spostamento da un quadro ad un altro anziché il comando ← del browser**

#### <span id="page-4-0"></span>**3. Inserimento nuova domanda**

Per accedere al Gestionale SIU e compilare la Domanda/Progetto in tutte le sue parti bisogna collegarsi al seguente indirizzo: [https://siu.regione.veneto.it/DomandePRU/.](https://siu.regione.veneto.it/DomandePRU/)

Giunti alla pagina, inserire account e password ottenute dalla registrazione su sistema GUSI e cliccare "**Invio**" per accedere alla pagina di Benvenuto.

Nella pagina di Benvenuto, per avviare la compilazione della Domanda/Progetto, selezionare "**Inserimento nuova domanda**". Così facendo si aprirà la pagina relativa alla Lista posizioni anagrafiche. In questa pagina è necessario:

- selezionare il programma di riferimento per la Domanda/Progetto da presentare che in questo caso è "**Fondi Regionali**"
- richiamare la posizione anagrafica del proprio Ente/società digitando il **codice fiscale e/o la partita iva e cliccando "cerca"**; in questo modo vengono richiamate automaticamente le informazioni precedentemente inserite in GUSI;
- creare la Domanda/Progetto cliccando sul pulsante "**Nuova domanda**".

Successivamente:

- selezionare il tipo di domanda "**Domanda di ammissione**";
	- selezionare la tipologia di azione "**DMP – Fondo Regionale per l'occupazione dei disabili**";
- premere il pulsante "**Prosegui**".

Con riferimento alla Domanda/Progetto a valere della DGR n. 1508 del 16/10/2018 "Interventi di formazione e accompagnamento al tirocinio e al lavoro dei disabili e attività di supporto al servizio pubblico di collocamento mirato", i quadri che la compongono sono i seguenti:

#### <span id="page-4-1"></span>**3.1 Quadro "Dati domanda"**

**Data presentazione e protocollo**: campi non modificabili.

**In regime di esenzione all'imposta di bollo**: selezionare l'opzione che interessa.

**Imposta di bollo**: compilare i campi relativi all'assolvimento dell'imposta di bollo.

**Soggetto proponente**: indicare il codice ente relativo al soggetto proponente.

#### <span id="page-4-2"></span>**3.2 Quadro "Proponente"**

1

Il quadro del proponente deve essere completato con le informazioni relative al soggetto che presenta la Domanda/Progetto.

**N.B.: si invita a controllare i dati precompilati. In caso di anomalie i dati non devono essere modificati ma occorre fare una segnalazione agli uffici competenti.**

**Tipo soggetto:** selezionare tra PRIVATO oppure PUBBLICO

Partita IVA: compilare il campo obbligatorio con il codice seriale

4 In regola con la normativa sull'imposta di bollo.

**Ragione sociale:** indicare la ragione sociale

**Natura giuridica:** selezionare la natura giuridica dall'elenco a tendina

**Codice Ateco**: selezionare il codice relativo all'ambito di appartenenza del soggetto proponente.

**Provincia iscrizione CCIAA, Numero iscrizione CCIAA, Data iscrizione CCIAA**: sono campi obbligatori che devono essere compilati con i relativi dati

**Dati sede legale**: compilare i dati relativi alla localizzazione della sede legale

#### <span id="page-5-0"></span>**3.2.1 Dati specifici**

**Classificazione dell'attività economica MONIT**: riguarda l'attività esercitata dal soggetto proponente secondo la classificazione UE (selezione guidata).

**Presentazione proponente**: sintetica presentazione del soggetto proponente che metta in luce la sua rappresentatività e il grado di raccordo con i destinatari della Direttiva nonché con i sistemi produttivi locali.

**Accreditato servizi per il lavoro:** scegliere tra le opzioni SI, NO oppure IN FASE DI ACCREDITAMENTO

**Accreditato formazione superiore:** scegliere tra le opzioni SI, NO oppure IN FASE DI ACCREDITAMENTO

**Codice accreditamento:** indicare il/i codice/i di accreditamento

#### <span id="page-5-1"></span>**3.2.2 Sede operativa**

Compilare solo se diversa dalla sede legale.

#### <span id="page-5-2"></span>**3.3 Quadro "Rappresentante legale"**

Controllare i dati presenti ed eventualmente modificarli e/o integrarli ove richiesto. In caso di modifica dei dati è necessario fare la segnalazione all'Ufficio Accreditamento.

#### <span id="page-5-3"></span>**3.4 Quadro "Firmatario domanda"**

Compilare solo se diverso dal legale rappresentante. Se non vengono apportate modifiche alla scheda, confermare la visualizzazione. Se viene modificata, confermare con "**Conferma**".

# **N. B.: si ricorda di allegare la procura alla firma nella sezione "Allegati".**

#### <span id="page-5-4"></span>**3.5 Quadro "Dichiarazioni"**

Le Dichiarazioni obbligatorie costituiscono parte integrante della domanda di ammissione. Oltre alle domande visualizzate è necessario aggiungere un'ulteriore dichiarazione tra le due proposte. Confermare la visualizzazione cliccando sul tasto "Conferma".

#### <span id="page-5-5"></span>**3.6 Quadro "Allegati"**

Selezionare gli allegati che saranno inseriti nella domanda. Si ricorda che dovranno essere inseriti dopo aver confermato la domanda. È possibile aggiungere altri allegati oltre a quelli presenti cliccando il tasto "Aggiungi allegato" e inserendo l'opportuna descrizione nel campo Note Allegato.

L'allegato "**Dichiarazione sostitutiva attestante l'assenza di cause ostative sottoscritta dal legale rappresentante del soggetto proponente**" richiede obbligatoriamente la firma digitale.

Qualora la domanda venga firmata da un procuratore del legale rappresentante, in questa sezione deve essere aggiunto l'allegato: "**Procura alla firma**".

È possibile eliminare eventuali documenti caricati erroneamente utilizzando il tasto "cestino" oppure sostituendo con un nuovo upload il documento corretto.

#### <span id="page-6-0"></span>**3.7 Quadro "Progetti"**

Inserire i progetti che faranno parte integrante e sostanziale della domanda di ammissione. Solo i progetti confermati saranno presentabili.

# **N.B.: ad un'unica domanda di ammissione può essere associato un unico progetto**

Nella sezione "**Progetti**" selezionare "**Aggiungi progetto**" e, successivamente, la voce "**Dettaglio**".

#### **Quadri del progetto**

Con riferimento ai progetti a valere dell'Allegato B alla DGR n. 1508 del 16/10/2018 "Interventi di formazione e accompagnamento al tirocinio e al lavoro dei disabili e attività di supporto al servizio pubblico di collocamento mirato", i quadri che compongono la sezione sono i seguenti:

#### <span id="page-6-1"></span>**3.7.1 Quadro "Dati specifici del progetto"**

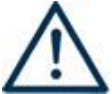

**N.B.: la direttiva prevede l'approvazione di un solo progetto per territorio provinciale**

**Titolo del progetto**: indicare una descrizione sintetica e rappresentativa dell'intero progetto.

**Tipologia progetto**: selezionare "Interventi di formazione e accompagnamento al tirocinio e al lavoro dei disabili e attività di supporto al servizio pubblico di collocamento mirato".

**Codice ATECO prevalente per il progetto**: selezionare il codice dall'elenco.

**Sede attività (Comune, Istat, Provincia)**: Selezionare il codice della sede in cui l'attività sarà svolta in modo prevalente.

**Provincia attività**: Selezionare la provincia di riferimento del progetto.

**Cognome e nome referente:** nominativo della persona da contattare per chiarimenti o precisazioni in relazione al progetto presentato.

**Ruolo referente**: ruolo ricoperto dal referente all'interno del soggetto proponente.

**Telefono referente:** indicare il numero di telefono del referente del progetto.

**Cellulare referente:** indicare il numero di cellulare del referente del progetto.

**Email referente:** indicare l'indirizzo di posta elettronica del referente del progetto

#### <span id="page-6-2"></span>**3.7.2 Quadro "Partenariato"**

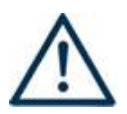

**N. B.: la Direttiva prevede obbligatoriamente la costituzione del partenariato. Per la tipologia dei soggetti da coinvolgere in qualità di partner si veda quanto** 

#### **riportato al Paragrafo 6 dell'All. B alla DGR 1508/2018.**

I partner, operativi, di rete oppure aziendali dovranno contribuire a definire una composizione del partenariato che comprenda:

- i SIL delle ULSS, i Comuni;
- le cooperative sociali di tipo B e/o loro consorzi;
- le imprese del territorio;
- le Parti sociali

Il partenariato nel suo complesso dovrà quindi essere in grado di garantire, anche coerentemente al tipo di accreditamento posseduto, tutte le competenze necessarie alla realizzazione delle attività previste e proposte nel progetto.

È necessario compilare **una scheda per ogni partner del progetto**. Le informazioni inserite devono essere coerenti con quanto dichiarato nel modulo di adesione in partenariato (Allegato B al decreto di approvazione della presente guida).

**Soggetto italiano:** scegliere SI oppure NO dal menù a tendina

**Codice fiscale**: inserire il codice fiscale del partner.

**Tipo soggetto:** selezionare tra PRIVATO oppure PUBBLICO

Partita IVA: compilare il campo obbligatorio con il codice seriale

**Ragione sociale:** indicare la ragione sociale

**Natura giuridica:** selezionare la natura giuridica dall'elenco a tendina

**Cod. ATECO**: indicare il codice riferito all'attività esercitata dal partner.

Inserire tutte le informazioni anagrafiche relative al partner e relative a: Partita IVA, codice fiscale, tipo soggetto, natura giuridica, codice Ateco, iscrizione CCIAA, dati sede legale, telefono.

**Provincia iscrizione CCIAA, Numero iscrizione CCIAA, Data iscrizione CCIAA**: sono campi obbligatori che devono essere compilati con i relativi dati

**Email, telefono, indirizzo PEC**: sono campi obbligatori che devono essere compilati con i relativi dati

#### **3.7.2.1 Dati specifici**

**Tipologia partenariato:** selezionare

- **AZ – Aziendale:** per i Partner aziendali
- **OP – operativo:** per i Partner con affidamento di budget "di rete"
- **RT – rete:** per i Partner senza affidamento di budget

**Accreditato:** selezionare tra SI, NO, IN FASE DI ACCREDITAMENTO

**Tipo di soggetto:** selezionare dal menù a tendina la peculiarità del partner

**Accreditato Servizi per il Lavoro:** selezionare SI oppure NO

**Accreditato Formazione Superiore:** selezionare SI oppure NO

**Codice accreditamento:** inserire il/i codice/i di accreditamento

**Settore economico:** scegliere il settore del partner dal menù a tendina

**Dimensione impresa:** scegliere la voce da menù a tendina

**Numero di telefono, Numero di cellulare, Email partner:** riportare i dati del soggetto partner

**Importo previsto:** dato obbligatorio in caso di partenariato OP - operativo. Si ricorda che il partner operativo si configura a partire da un piano di attività dettagliato e dal relativo budget che gli viene assegnato per la realizzazione dei compiti specifici riferiti all'attuazione dell'intervento. Nel caso di partenariati di rete (RT) il campo non risulta pertinente in quanto tale soggetto supporta gli interventi progettuali con i propri servizi radicati sul territorio di riferimento, fornisce informazioni, raccordo e collegamenti necessari, ma non gestisce risorse finanziarie.

**Ruolo partner:** descrivere brevemente ma in modo esaustivo il ruolo che il partner intende ricoprire in relazione al progetto presentato.

**Presentazione partner:** fornire informazioni complete sulle attività del partner in relazione al progetto presentato e sulle eventuali azioni volte ad agevolare la realizzazione del progetto.

**Numero addetti:** numero di lavoratori occupati (dipendenti e collaboratori purché inseriti in modo stabile) presso il partner.

**Classificazione attività economica UE (progetto Monit):** si tratta dell'attività esercitata dal soggetto partner secondo la classificazione UE. Selezionare dal menù la voce più idonea tra quelle riportate.

**Numero destinatari partner coinvolti:** numero di destinatari che il partner intende ospitare per svolgere esperienze di tirocinio e/o che si impegna ad assumere.

**Sede attività (Comune, Istat, Provincia):** Inserire i dati relativi alla localizzazione della sede operativa (qualora fosse diversa dalla sede legale).

**Cognome e nome referente:** indicare il nominativo della persona da contattare per chiarimenti o precisazioni in relazione al progetto presentato

**Ruolo referente:** indicare ruolo del referente del partner nel progetto specifico

**Telefono, Email referente:** riportare i dati del referente per il partner

**Email PEC:** riportare l'indirizzo PEC del soggetto partner

#### **3.7.2.2 Dati anagrafici del rappresentante legale del partner**

Inserire tutti i dati richiesti. Se i dati del legale rappresentante del partner sono già presente in anagrafica, controllare i dati presenti ed eventualmente modificarli e/o integrarli ove richiesto.

#### **3.7.2.3 Funzioni affidate**

Selezionare le funzioni assegnate al partner coerentemente con quanto descritto nel campo "ruolo partner", tra le seguenti possibili:

- Docenza
- Tutoraggio
- Attrezzature/Locali
- **Consulenza**
- Accompagnamento/stage
- Monitoraggio
- Diffusione risultati
- Formazione per l'inserimento lavorativo
- Accompagnamento al lavoro
- Altro

#### <span id="page-9-0"></span>**3.7.3 Quadro "Dati Igrue"**

In questa sezione sono da riportare le informazioni obbligatorie oggetto di monitoraggio al fine di trasmissione dati al Sistema Nazionale di Monitoraggio operante presso IGRUE (Ispettorato Generale per i Rapporti finanziari con l'Unione Europea)

**Titolo del progetto:** indicare il titolo del progetto

**Presentazione sintetica del progetto:** inserire una descrizione sommaria delle azioni previste e della situazione complessiva cui si intende dare un sostegno

**Codice ATECO prevalente per il progetto:** indicare il codice ATECO di riferimento per il progetto.

**Dimensione del proponente:** selezionare la voce corrispondente dalla lista dei valori

Al termine, selezionare il tasto Conferma e compilare tutte le successive sezioni come indicato di seguito:

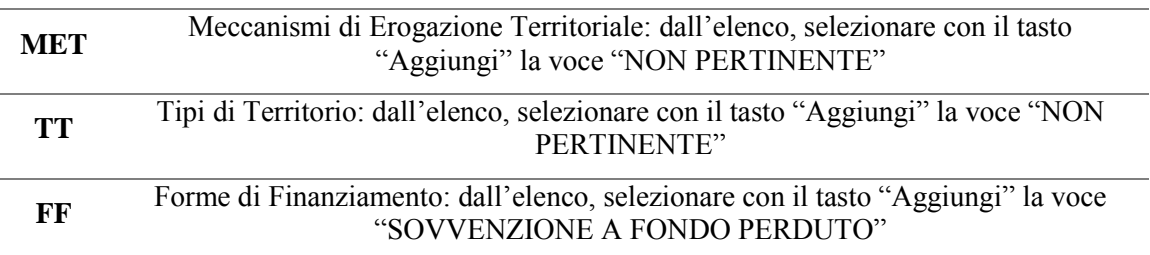

#### <span id="page-9-1"></span>**3.7.4 Quadro "Finalità del progetto"**

**Motivazione intervento/fabbisogni:** descrivere:

- le motivazioni generali del progetto;
- la circostanziata descrizione del progetto in relazione anche all'impatto sul tessuto economico/sociale territoriale di riferimento;
- la coerenza interna del progetto nel suo complesso, le analisi preliminari che sono state condotte e che hanno motivato la scelta di intraprendere la progettazione, la tipologia dei partenariati attivati in relazione alle tipologie di destinatari coinvolti.
- la coerenza esterna del progetto con le esigenze specifiche dei target e dei territori di riferimento su cui si intende agire, supportata da analisi/ studi/ dati e indagini circostanziate che consentano di focalizzare la proposta rispetto alle esigenze dell'ambito d'intervento e del target dei destinatari;
- il grado di incidenza del progetto nella soluzione dei problemi occupazionali (di re-inserimento lavorativo), di integrazione sociale e di sviluppo del contesto territoriale e un'accurata descrizione dei fabbisogni cui il progetto intende rispondere.

**Obiettivi formativi:** Descrivere le finalità e gli obiettivi del progetto formativo. Per ulteriori riferimenti si rimanda al paragrafo 7.1.4 "L'offerta formativa dei partenariati provinciali" dell' All. B alla DGR n. 1508/2018.

**Destinatari:** In questo campo dovranno essere descritte in sintesi le tipologie e il rispettivo numero di destinatari che si intende coinvolgere nel progetto, coerentemente a quanto previsto dalla Direttiva di riferimento, All. B alla DGR. n. 1508/2018.

**Tipologie di intervento:** descrivere nel dettaglio come si compone e si articola la proposta progettuale, in termini di interventi sia formativi che di accompagnamento, evidenziandone il collegamento con gli obiettivi generali precedentemente illustrati.

**Modalità di diffusione:** in relazione alla promozione del progetto, descrivere dettagliatamente l'attività di disseminazione e di pubblicizzazione che si intende realizzare, indicando anche con quali mezzi di comunicazione si perseguiranno le suddette finalità.

**Modalità di valutazione e monitoraggio**: indicare le modalità che si intendono adottare per il monitoraggio delle attività progettuali e la valutazione dei risultati del progetto.

**Figure professionali utilizzate:** descrivere le figure professionali che il soggetto intende mettere a disposizione, i loro ruoli (tutor, docente, ecc…)". Si rimanda al riferimento al paragrafo 8 "Gruppo di lavoro" della Direttiva All. B alla DGR n. 1508/2018.

**Numero destinatari coinvolti:** Inserire il numero di persone (codici fiscali diversi) che usufruiranno degli interventi previsti dal progetto.

#### <span id="page-10-0"></span>**3.7.5 Quadro "Azioni attivabili" e "Interventi"**

Dalla finestra "Quadri del progetto" selezionare "Azioni Attivabili". Successivamente, cliccare su "Modifica" per inserire gli interventi.

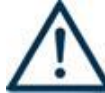

#### **N.B.: Le azioni attivabili da selezionare sono quelle descritte dalla Direttiva di cui all'Allegato B alla DGR n. 1508/2018**.

Le azioni attivabili specifiche per questo progetto, sono due:

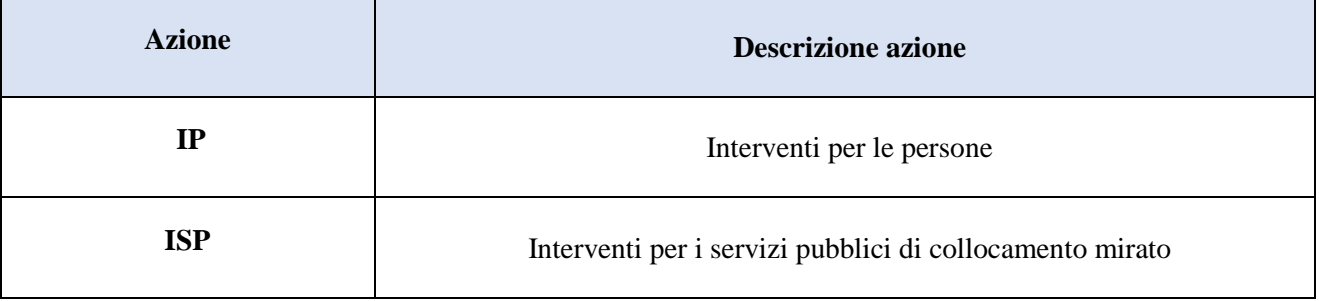

Per accede ai quadri che compongono ogni singola azione, cliccare il tasto "**Inserisci**" e, dopo che compariranno le informazioni relative all'ID e al Tipo Domanda collegata, cliccare il tasto "**Visualizza**". Per ogni azione è possibile selezionare gli INTERVENTI che si intendono realizzare tra quelli previsti dall'All. B alla DGR. n. 1508/2018:

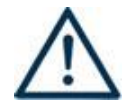

## **N.B.: l'All. B alla DGR n. 1508/2018 prevede i seguenti interventi riportati in tabella**

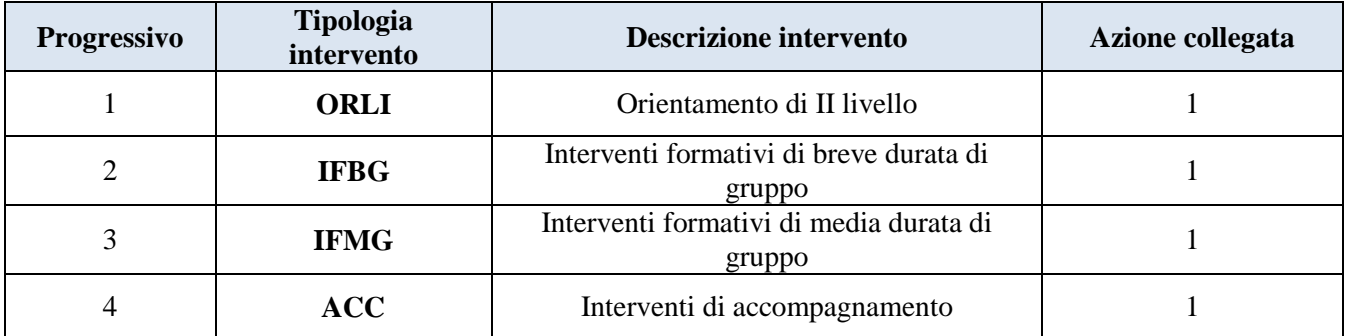

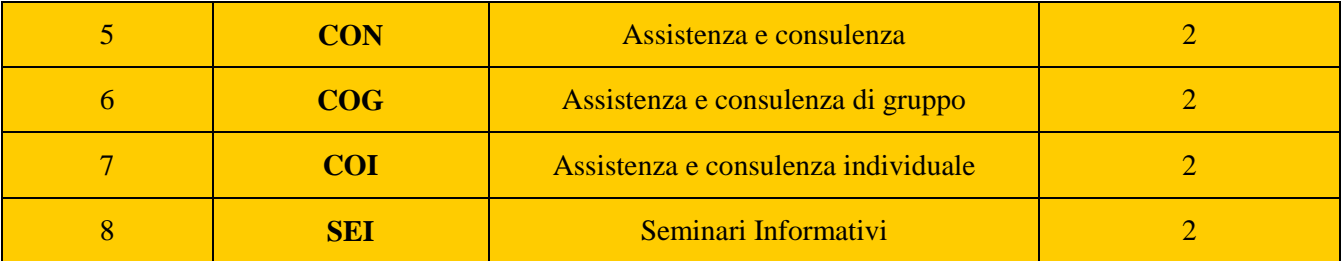

**Titolo intervento**: per ogni intervento è necessario inserire il titolo. Si consiglia di nominare gli interventi con titoli identificativi in modo tale da permettere la distinzione.

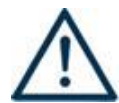

#### **N. B.: Solo le seguenti schede: IFBG - Interventi formativi di breve durata di gruppo, IFMG - Interventi formativi di media durata di gruppo, richiedono anche la compilazione delle informazioni rilevanti per l'attività formativa**

Alla fine dell'inserimento di ogni intervento, cliccare "conferma" e procedere con la compilazione dei quadri abbinati:

#### **3.7.5.1 Localizzazione dell'intervento**

Indicare la sede principale di svolgimento dell'intervento. In presenza di più edizioni realizzate in sedi diverse, inserire la sede della prima edizione.

#### **3.7.5.2 Dati specifici intervento**

**Numero intervento:** il numero progressivo dell'intervento viene assegnato automaticamente dal sistema una volta completato il quadro "Dati specifici" e che le informazioni inserite nel quadro sono state salvate.

**Ore totali intervento:** indicare il monte ore dell'intervento. È necessario riportare il numero delle ore di ciascuna singola edizione dell'intervento secondo i parametri minimi e massimi indicati nella Direttiva (es.: se un intervento è strutturato in 3 edizioni da 8 ore ciascuna, in questo campo va inserito solo il valore 8 e non 24).

**Numero edizioni previste:** indicare il numero di edizioni che si intendono realizzare

**Numero totale destinatari:** inserire il numero che comprende il numero totale di destinatari di tutte le edizioni previste

**Descrizione attività:** descrivere le attività che si intende realizzare nello specifico intervento, coerentemente con quanto dettagliato nel campo "Motivazione intervento/obiettivi formativi" . Nel caso di interventi di accompagnamento, in questo campo vanno descritte le attività di cui al paragrafo 7.1.5 "Le attività di supporto al tirocinio e all'inserimento lavorativo" dell'All. B alla DGR 1508/2018. Per gli interventi formativi è necessario specificare anche la figura professionale di riferimento.

**Tipologia destinatari previsti (utenza interessata):** selezionare la voce "disoccupata"

**Tecnologie e attrezzature:** descrivere le attrezzature ed i materiali che sosterranno l'intervento nelle diverse fasi, i sistemi operativi di supporto e il loro grado di avanzamento tecnologico.

**Modalità di valutazione previste:** descrivere in maniera dettagliata le modalità con cui verrà effettuata la valutazione in itinere

**Attestato rilasciato**: Selezionare dal menu a tendina la seguente opzione: Attestato dei risultati di apprendimento

**Classificazione PLOTEUS:** Selezionare dal menu a tendina il settore di inquadramento dell'intervento tra quelli riportati.

**Descrizione destinatari:** riportare in modo completo la descrizione dei destinatari ai quali si indirizza l'intervento**.**

#### *Solo nel caso degli interventi formativi (AZIONE 1) compilare anche i seguenti campi:*

**Classificazione EQF:** selezionare dal menù il livello del titolo corrispondente al quadro europeo **Percentuale ore aula:** inserire la percentuale delle ore d'aula:

**Percentuale docenti senior/middle/junior:** inserire la percentuale delle figure coinvolte coerentemente con quanto specificato al paragrafo 8 "Gruppo di lavoro" dell'All. B alla DGR n. 1508/2018.

**Aree di intervento formativo:** premere il pulsante "Cerca" e selezionare l'area di riferimento in cui si inserisce l'intervento;

#### **N.B: i seguenti campi: rete integrata, accordi territoriali, strumenti di analisi, repertorio di buone pratiche, supporto alle aziende, assistenza percorsi SIL, monitoraggio tirocini NON devono essere compilati per gli interventi relativi all'azione IP – Interventi per le persone.**

**Competenze**: selezionare il tasto "Aggiungi" e completare il quadro con le competenze, le conoscenze e le abilità da raggiungere in esito all'intervento ed in relazione agli obiettivi formativi precedentemente descritti. Al termine della compilazione premere il tasto "conferma"

In senso generale le definizioni di riferimento sono:

**Competenza:** comprovata capacità di utilizzare conoscenze, abilità e capacità personali, sociali e/o metodologiche, in situazioni di lavoro o di studio e nello sviluppo professionale e personale. Sono descritte in termini di responsabilità e autonomia.

**Conoscenza**: La conoscenza è il risultato dell'assimilazione di informazioni attraverso l'apprendimento. Le conoscenze sono un insieme di fatti, principi, teorie e pratiche relative ad un settore di lavoro o di studio. Descrivere la conoscenza collegata alla competenza precedentemente indicata.

**Abilità**: Le abilità indicano le capacità di applicare conoscenze e di utilizzare know-how per portare a termine compiti e risolvere problemi. Descrivere l'abilità connessa alla competenza precedentemente indicata.

**Numero competenza**: Indicare il numero progressivo delle competenze relative all'intervento.

**Ore Previste**: Inserire il numero di ore dedicate all'acquisizione della competenza.

**Descrizione competenza**: Riportare la descrizione della competenza rispettando la Sintassi riportata nelle "Linee Guida per la validazione di competenze acquisite in contesti non formali e informali" (DGR n. 2895 del 28/12/2012).

**Modalità di valutazione**: indicare strumenti e modalità che saranno adottati per le verifiche in itinere e la valutazione finale.

**Metodologie didattiche:** selezionare tra le metodologie didattiche a disposizione quelle che si intendono utilizzare. Si ricorda che le metodologie devono risultare coerenti con i contenuti delle attività formative a cui si riferiscono.

Le metodologie didattiche possibili per il presente bando sono le seguenti:

- CASE HISTORY
- FORMAZIONE IN PRESENZA
- SEMINARI FORMATIVI
- **TESTIMONIANZE**
- WORKSHOP FOCUS GROUP

#### **3.7.5.3 Specificità Interventi Azione 2**

**ATTENZIONE - Per quanto riguarda gli interventi di supporto per il collocamento mirato bisogna fare riferimento al paragrafo 7.2 dell'All. B alla DGR 1508/2018.**

#### 1 - Selezionare **l'Azione 2 "Interventi per i servizi pubblici di collocamento mirato" (ISP)**

2 – Selezionare gli interventi e compilare le relative schede, una per ogni intervento:

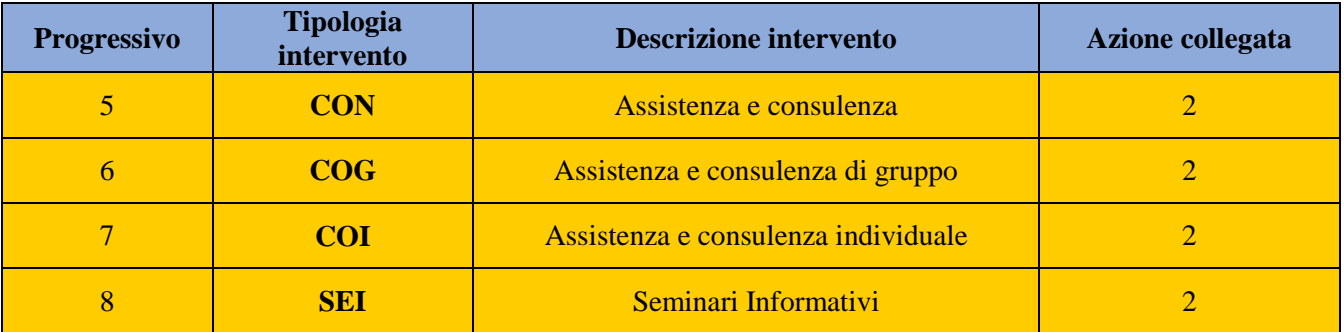

3 – All'interno del quadro "Dati Specifici" **è OBBLIGATORIO** selezionare **SI** alle seguenti voci:

- Rete integrata
- Accordi territoriali
- Strumenti di analisi
- Repertorio di buone pratiche
- Supporto alle aziende
- Assistenza percorsi SIL
- Monitoraggio tirocini

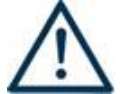

#### **ATTENZIONE: questo passaggio deve essere ripetuto per tutti e quattro gli interventi dell'Azione 2 (ISP)**

La somma delle voci di spesa relative ai quattro interventi dell'azione 2 deve essere tale da saturare il più possibile l'importo massimo previsto, come riportato nell'All. B alla DGR 1508/2018. Per comodità si riportano i valori indicati.

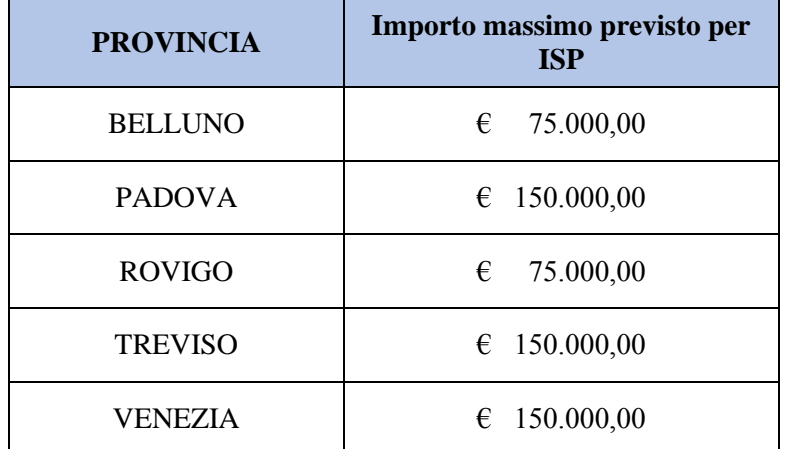

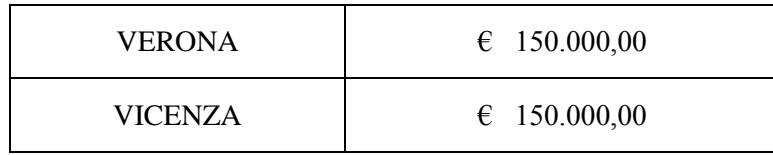

Si ricorda che gli interventi di supporto all'azione dei servizi di collocamento mirato dovranno essere dettagliati in un Piano costruito congiuntamente dal partenariato del progetto, dal servizio per il collocamento mirato dei Centri per l'impiego, i SIL delle ULSS (per quanto di competenza) e Veneto Lavoro successivamente all'avvio dei progetti.

#### **3.7.6 Voci di spesa**

Ad ogni tipologia di intervento sono associate le coerenti voci di spesa (UCS), anche in considerazione dell'utenza considerata.

Si allega a titolo esaustivo la **tabella riassuntiva** con la descrizione delle voci di spesa ammesse per ciascuna tipologia di intervento:

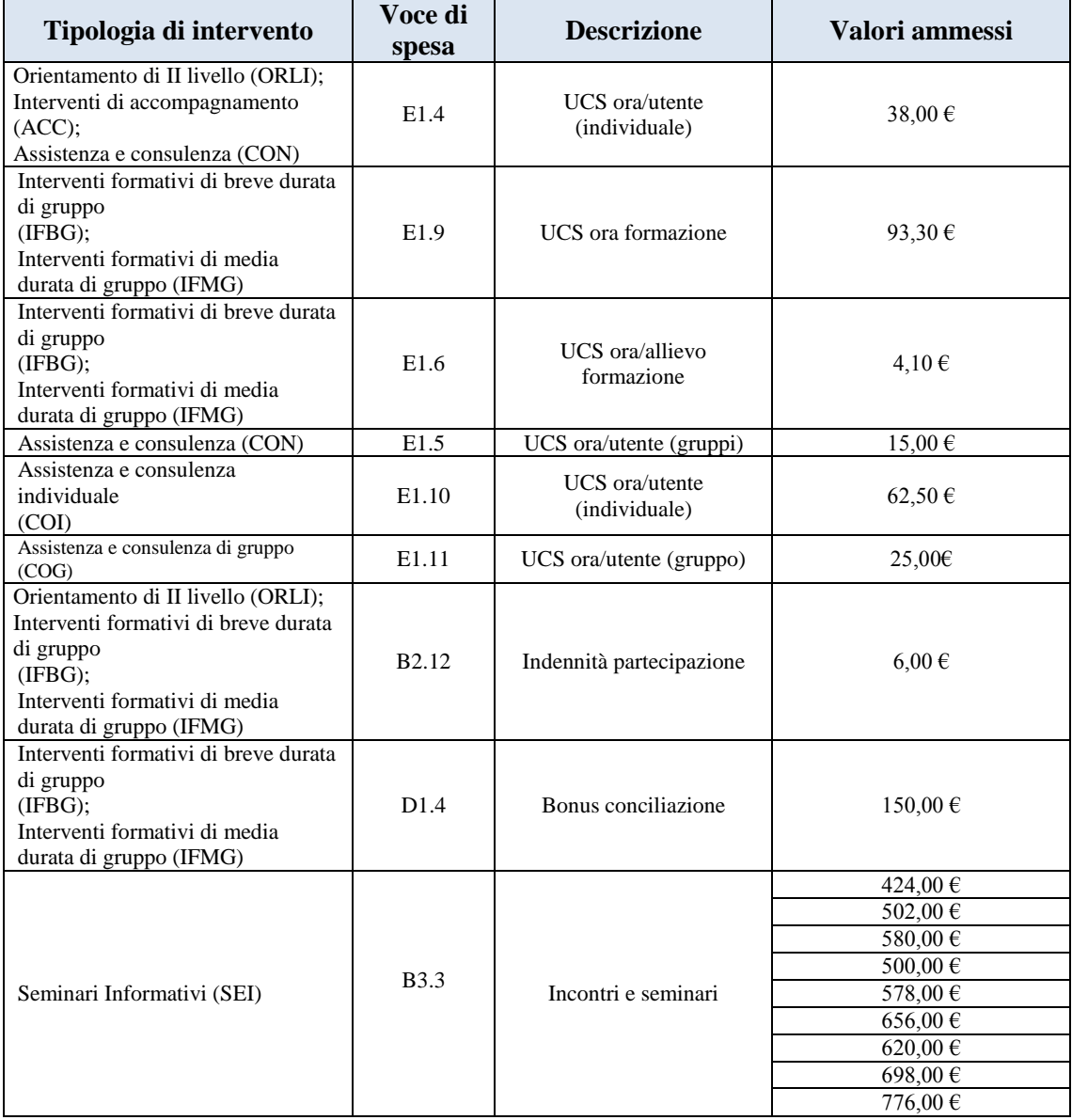

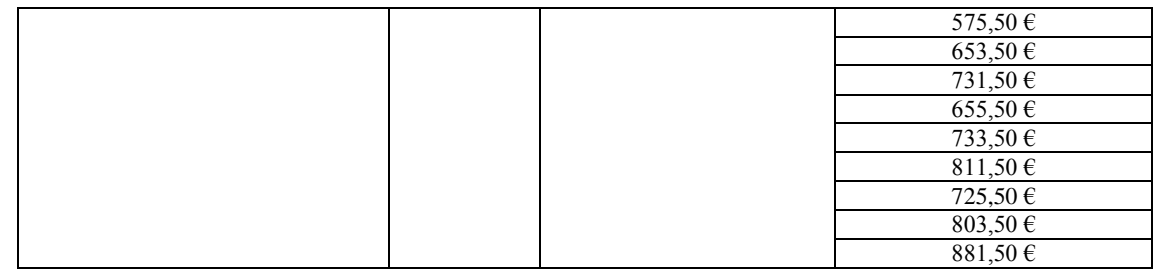

#### <span id="page-15-0"></span>**3.7.6 Quadro "Costi di progetto"**

In questa sezione devono essere inseriti gli importi relativi alle varie tipologie di spesa. Ogni voce compilata deve essere confermata con il tasto "conferma":

**A1 contributo pubblico:** inserire la quantità (1) e l'importo totale del contributo pubblico.

#### <span id="page-15-1"></span>**3.7.7 Quadro "Piano finanziario"**

Il presente quadro riporta il riepilogo di tutte le voci di spesa suddivise per categoria, descrizione, quantità, valore unitario e valore totale (ivi comprese le voci di spesa presenti nei singoli interventi). Dopo aver controllato la correttezza dei dati è necessario cliccare il riquadro "Conferma".

#### <span id="page-15-2"></span>**3.7.8 Quadro "Anomalie"**

In questo campo verranno visualizzate eventuali anomalie riscontrate a seguito dei controlli.

Per la risoluzione delle anomalie è possibile contattare il call center al n. 800914708 dal lunedì al venerdì dalle 8.00 alle 18.30 e il sabato dalle 8.00 alle 14.00.

#### **4. Controlla**

<span id="page-15-3"></span>Permette di avviare la fase di controllo dei criteri di ammissibilità della domanda e dei progetti che si intendono presentare.

I controlli devono essere effettuati nell'ordine:

- a livello di intervento
- a livello di progetto
- a livello di domanda

#### **5. Conferma la domanda**

<span id="page-15-4"></span>Permette di confermare tutti i dati inseriti (domanda e progetto)

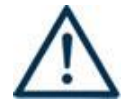

**N. B.: Il passaggio in "Confermato" non permette di fare ulteriori modifiche alla domanda/progetto.**